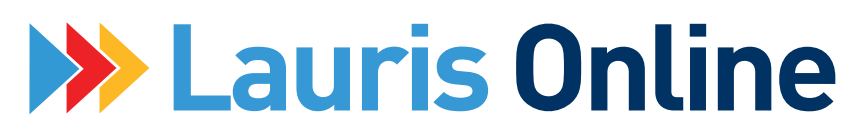

# **Allow Pop-Ups**

# **Contents**

Introduction Pg 2 Determining your browser Pg 2 Google Chrome Pg 3 Microsoft Edge Pg 5 Mozilla Firefox Pg 7 Apple Safari Pg 9

## **Introduction**

In most cases pop-ups are an annoyance that most of us want to remain blocked. However, in some cases, as with the Lauris Online site, they are a necessity for entering your notes and forms. All web browsers are different and the setup for each is not the same. There is no global setting for this, and setting up one browser does not affect another.

Please refer to the section for each browser you use to access Lauris Online forms and notes. As there is no universal setting, each browser will have to be setup individually. If you are not sure which browser you are using, please refer to the next section.

Please note that this document will only cover disabling pop-ups on desktop and laptop computers, and tablets running full versions of Windows. If you are using an iPad, iPhone, or any Android tablet or phone, please contact IT support for your company or Lauris Online Tech Support at (540)-342-3669 for instructions for your device.

### **Determining your browser**

This section will help guide you through determining which browser you are using. The easiest way to determine this is by identifying the icon you use to open the browser. Please make a note of the icon that you click or tap to open your browser and find it in the section below.

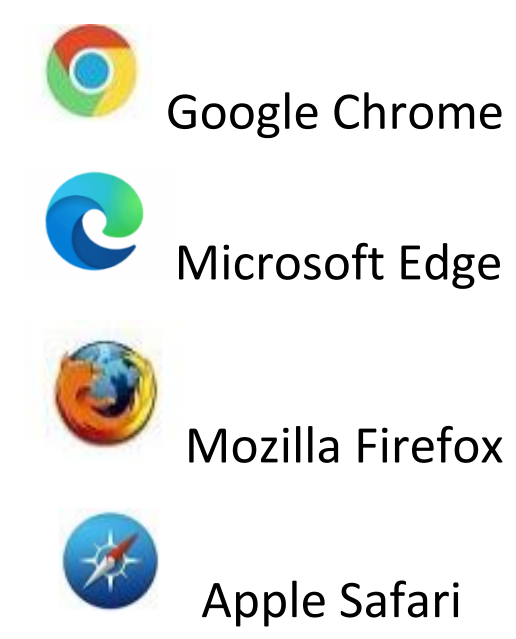

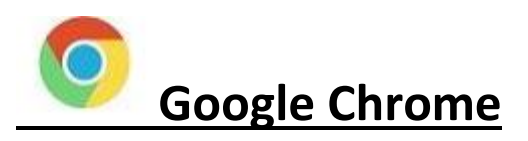

**Step 2:** Click the 3 dots in the top right-hand corner of the screen, then click settings from the drop down

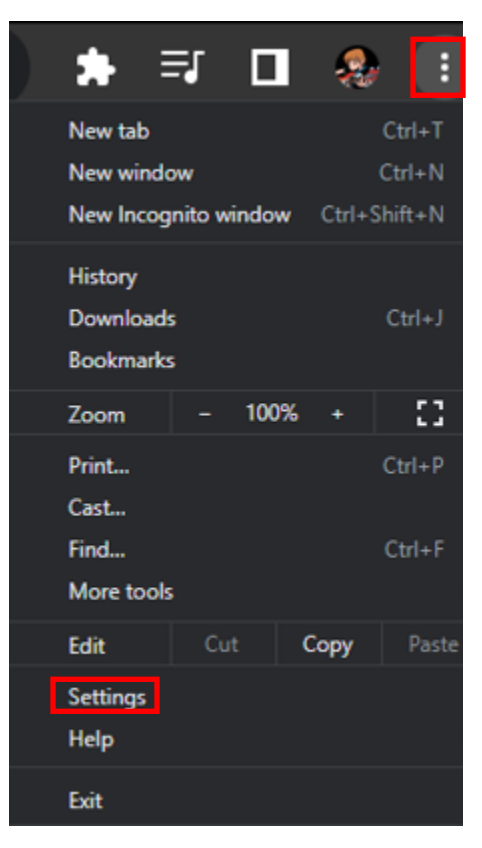

**Step 3:** At the top of the screen, in the search settings bar type "Pop"

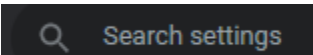

**Step 4:** Select "Site Settings"

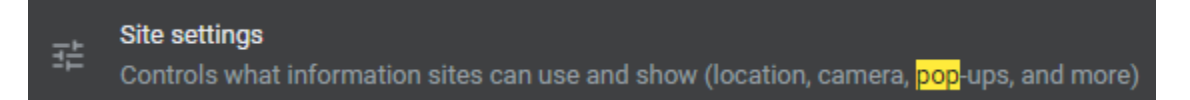

**Step 5:** Scroll down to find "Pop-ups and redirects" (The word Pop should be highlighted)

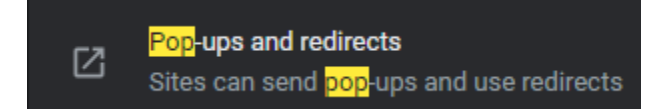

**Step 6:** You can either click in the circle to the left of "Sites can send pop-ups and use redirects"

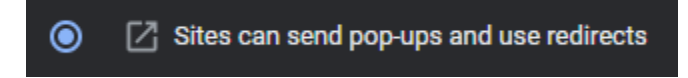

**OR**

Click add to the right of "Allowed to send pop-ups and use redirects"

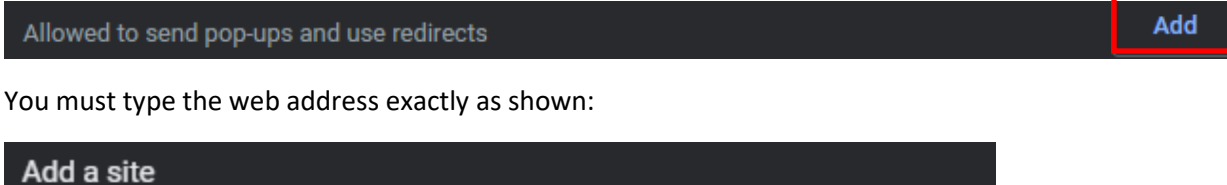

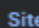

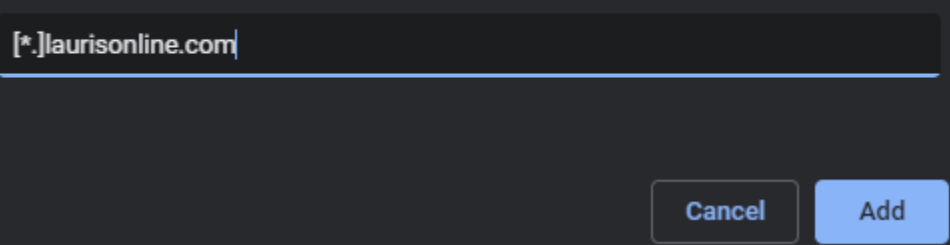

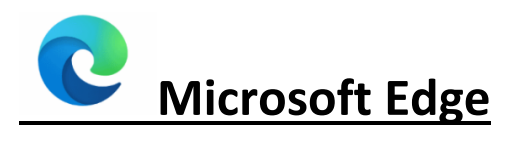

**Step 2:** Click the 3 dots in the top right-hand corner of the screen, then click settings from the drop down

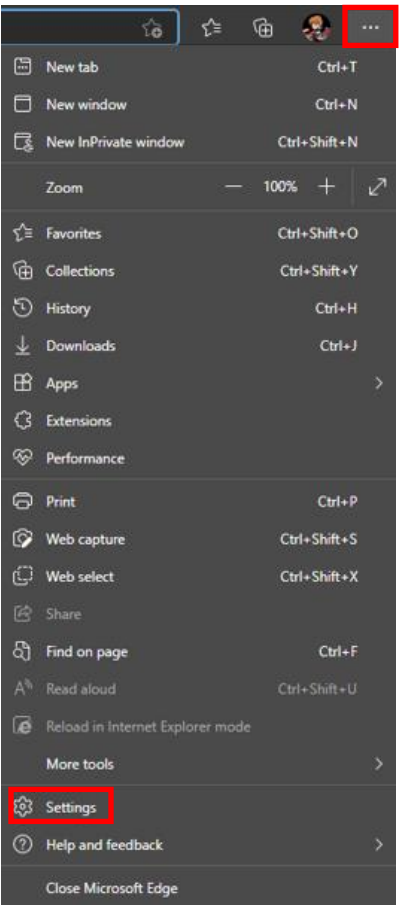

**Step 3:** In the search bar located in the top left-hand corner, type in "pop"

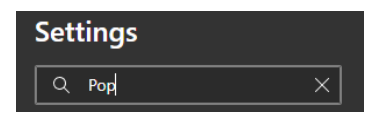

**Step 4:** In the middle of the screen: scroll down to "Pop-ups and redirects" (The word Pop should be highlighted)

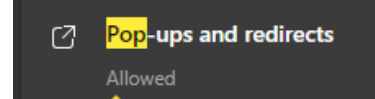

**Step 5:** You can click on the toggle switch (shifting it to the left) or add Lauris to the Allow section

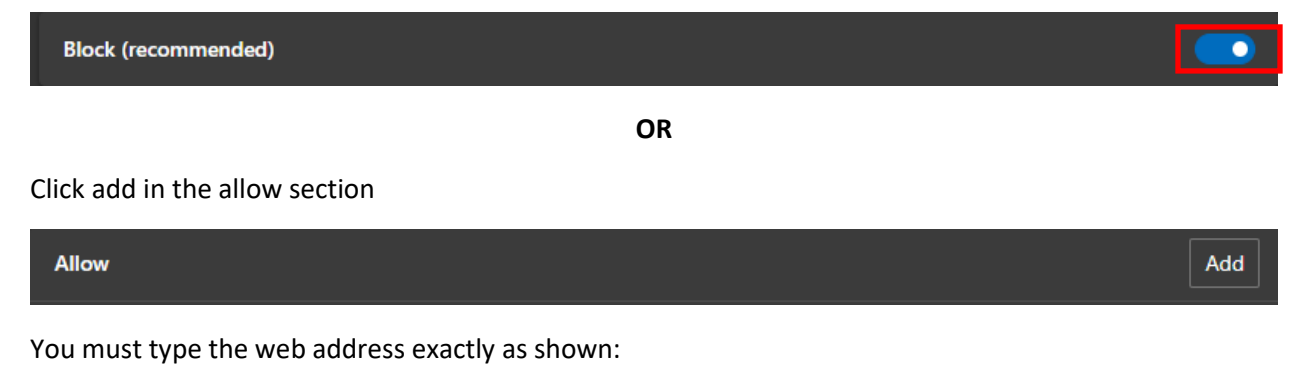

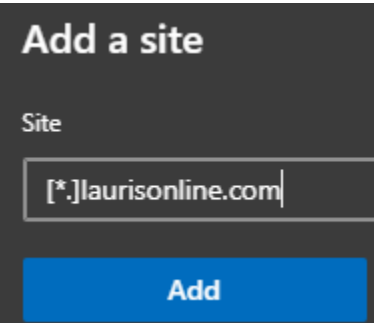

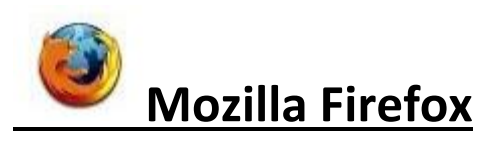

**Step 2:** Click the 3 lines in the top right-hand corner of the screen, then click settings from the drop down

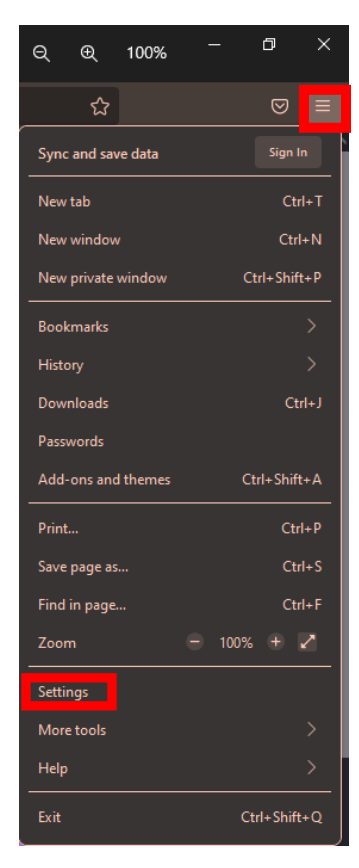

**Step 3:** At the top of the new screen there is a search bar, type in "Pop"

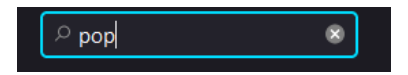

**Step 4:** Look for Block pop-up windows; you can either uncheck the box to turn off the blocker or add Lauris as an exception

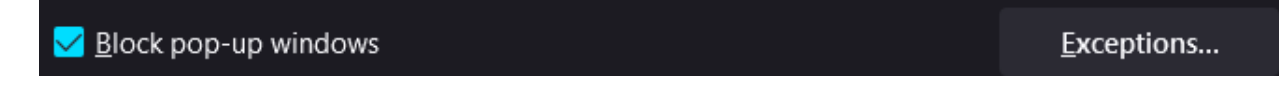

If you choose to add Lauris as an exception, you will need to type the full address, replacing the  $\underline{X}$  with the number that appears in your address bar

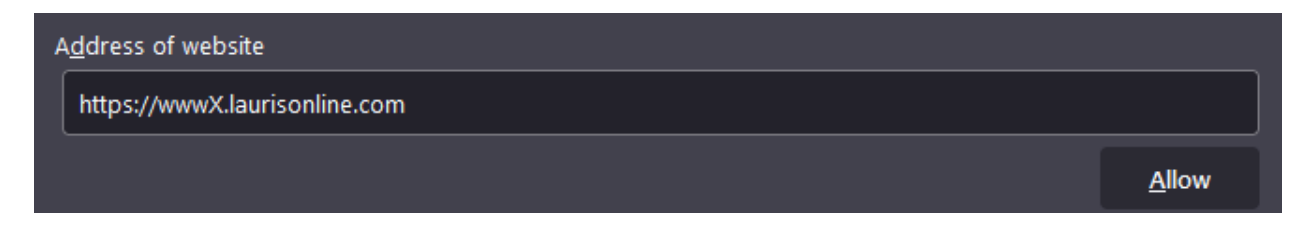

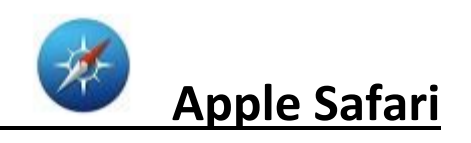

**Step 2:** Select Safari in the top left-hand corner of the screen

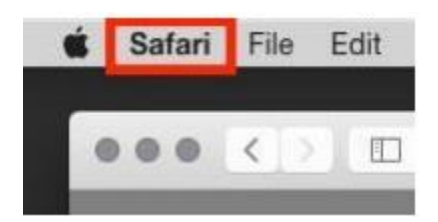

**Step 3:** Select Preferences from the drop down

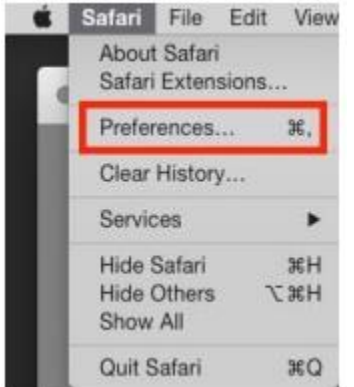

**Step 4:** Select "Websites" at the top of the screen

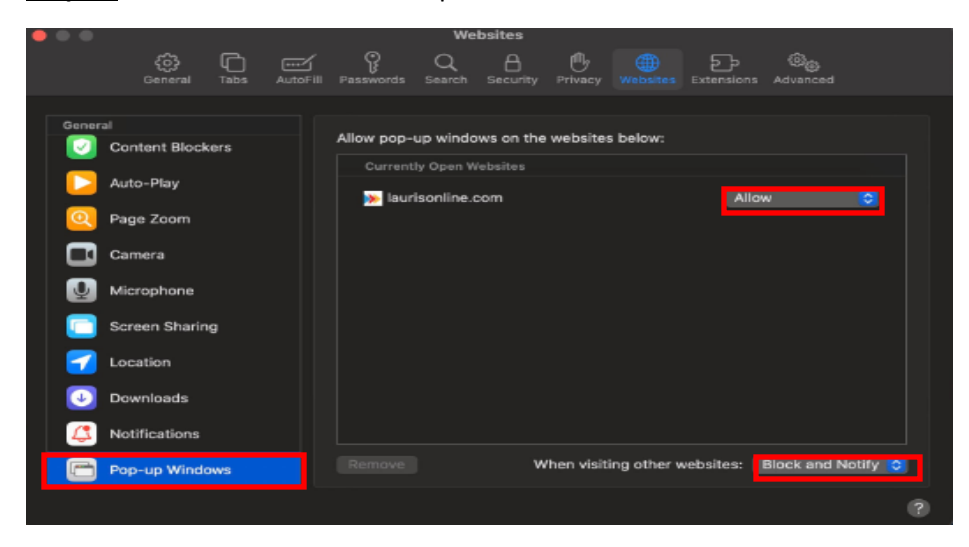

**Step 5:** Select "Pop-up Windows" on the left-hand side of the window. You can either select "allow" from the dropdown to the right of laurisonline.com **OR** the dropdown next to "When visiting other websites"